# *MASTERs 2014 LAB Manual for 18060 IVN Interfacing with Vehicle Networks: Best Practices*

# **Table of Contents**

- Lab 1 Instructions 2 Lab 2 Instructions 10 Lab 3 Instructions 12
- 
- Reference Material 12

# *LAB 1: Access OBD Data*

## *Purpose:*

Become familiar with the development tools: OBD development board and OBD simulator, and access vehicle data: vehicle speed, RPM, DTCs, and VIN.

#### **Overview**

In this lab, we will set up the OBD development board and the OBD Simulator, connect to them from the PC using a terminal emulator, and request and interpret vehicle pa**rameters** 

### **OBD Simulator**

As the name suggests, the purpose of this device is to simulate the on-board diagnostic system of a vehicle. The ECUsim 2000 is capable of simulating all legislated OBD protocols, and supports a wide range of diagnostic services and parameters.

The unit, shown in Figure 1, has five knobs assigned to common PIDs, including vehicle speed and engine speed (RPM). The "Fault" button sets stored, pending, and permanent DTCs. The USB port can be used to monitor OBD traffic, and configure the simulator.

### **OBD Development Board**

The OBD development board (Figure 2) is a fully functioning OBD to USB interface. It consists of the "interconnect" board and three modules:

- **OBD Interpreter Module:** a PIC24H-based intelligent OBD controller
- **OBD Transceiver Module:** provides level-shifting to/from OBD/TTL
- **Power Module:** provides load dump/reverse polarity protection, filtering out of spikes and dips, switches off peripherals in sleep, regulates voltage down to 5V and 3.3V

The board can be powered either via the power jack, or the OBD port. It features a number of jumpers and tap points, to facilitate experimentation during development and troubleshooting.

### *Figure 1: OBD Simulator*

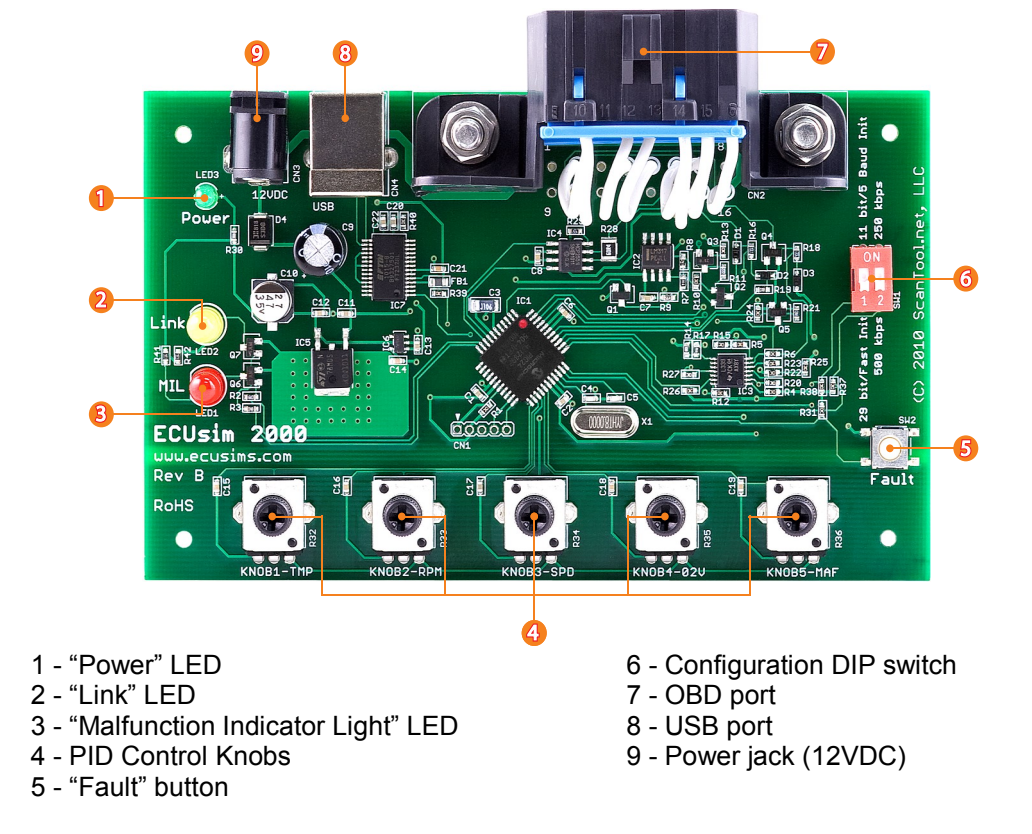

### *Figure 2: OBD Development Board*

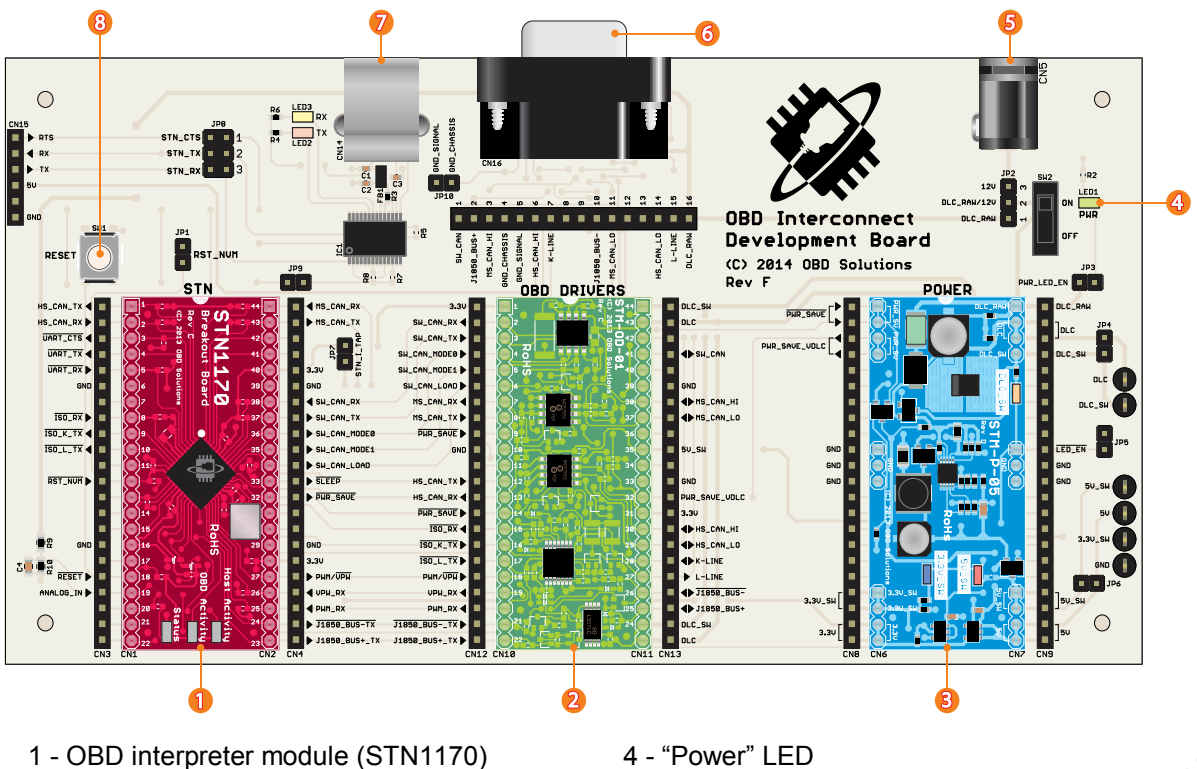

- OBD transceiver module
- Power module
- "Power" LED
- Power jack (12VDC)
- OBD port

*Figure 3: Connection Diagram*

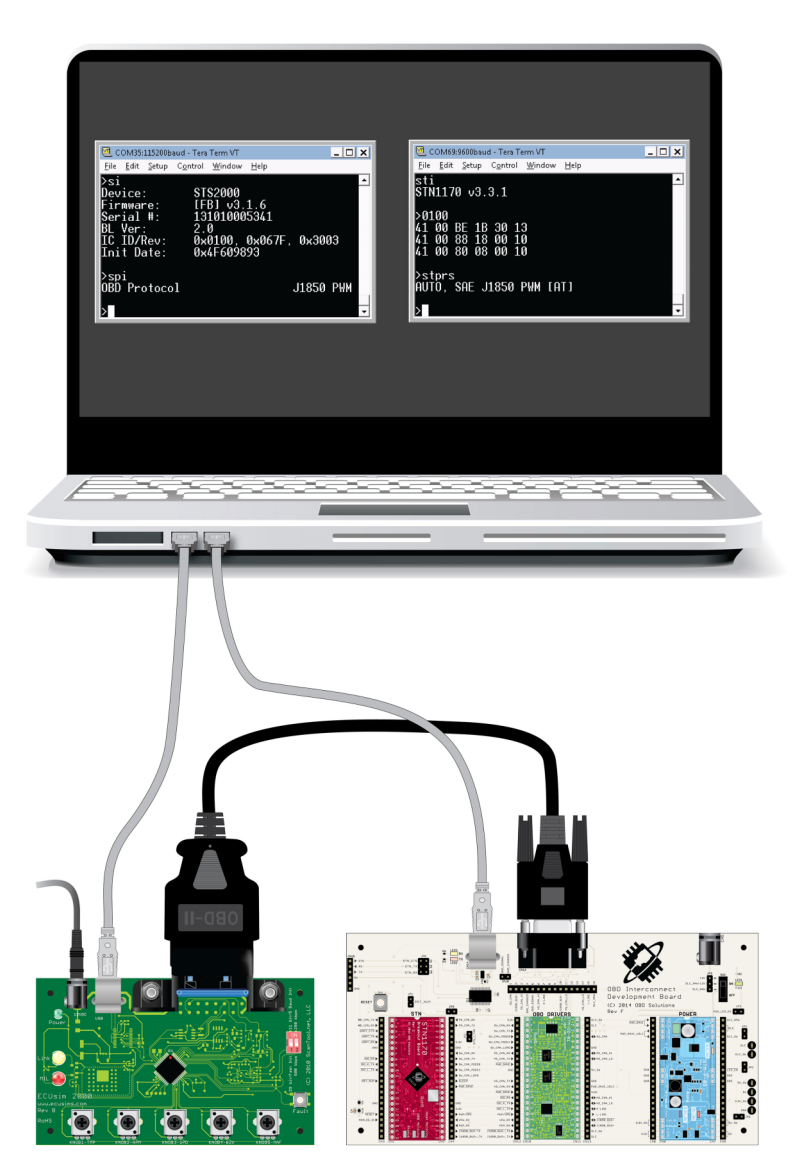

### **Step 1: Set up OBD simulator and Development Board**

- 1. Plug the 12V end of the **power supply** into the power jack of the **OBD simulator.**  *The "Power" LED on the OBD Simulator should light up.*
- 2. Connect the **development board** to the **OBD simulator,** using the OBD to DB15 cable. *The "Power" LED on the development board should light up.*
- 3. Launch **TeraTerm,** select the COM port, and set it up for 115200 kbps. This will be your **"OBD Simulator"terminal.**
- 4. Connect the **development board** to the **PC** using the USB cable.
- 5. Launch a **2nd TeraTerm** window, select the new COM port, and set it up for 9600 kbps. This will be your *'Development Board''* terminal. Hit 'Enter' to test communi*cation.*
- 6. Connect the **OBD simulator** to the **PC** using the 2nd USB cable.

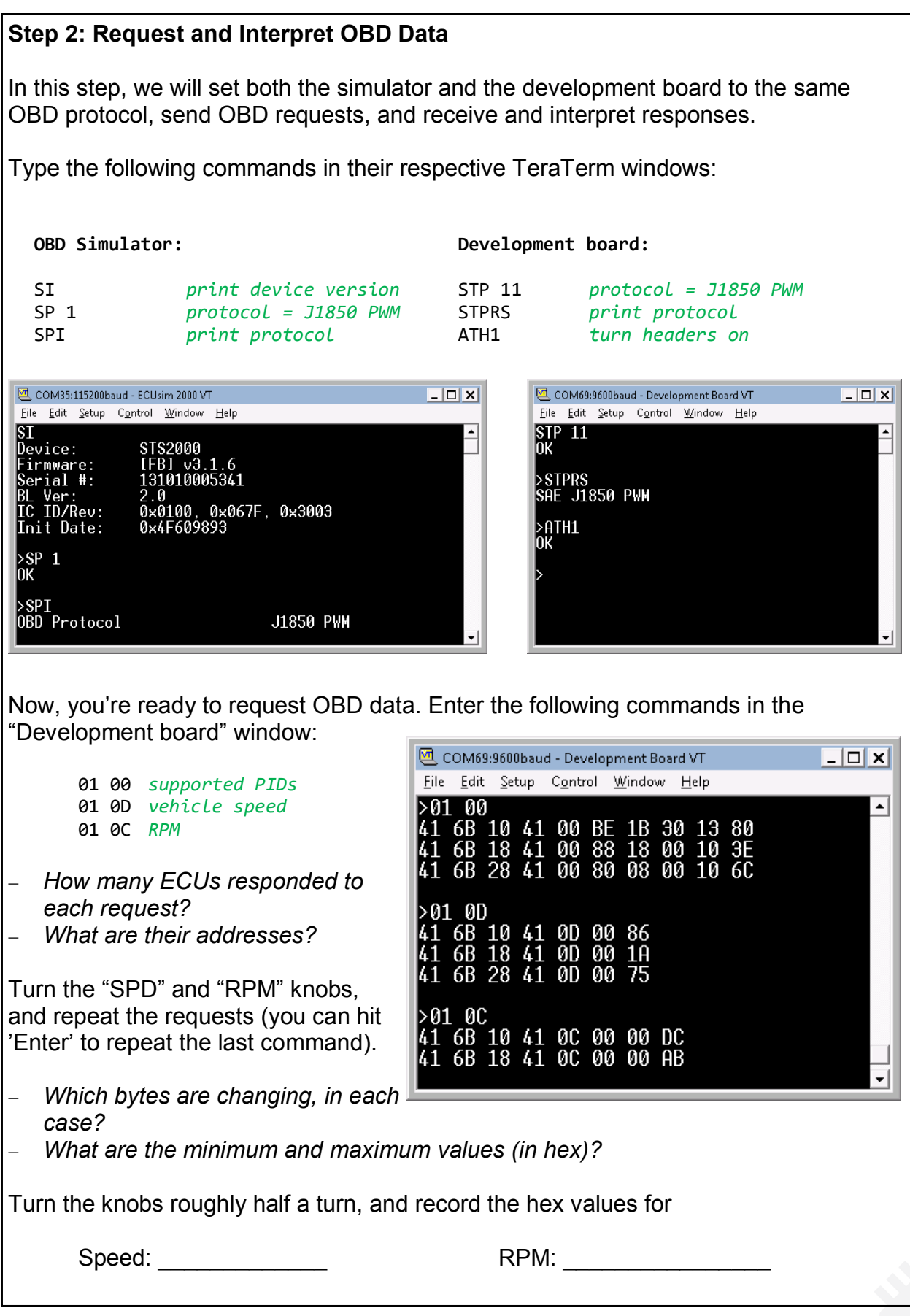

Responses to the 0100 request give you three important pieces of information:

- How many ECUs on the network support legislated OBDII PIDs
- Address of each ECU
- Which PIDs are supported by each ECU

ECU count is equal to the number of responses you get to 0100. Address of the ECU is encoded in the header. Supported PIDs are bit-encoded in the data bytes, like this (from SAE J1979, Digital Annex):

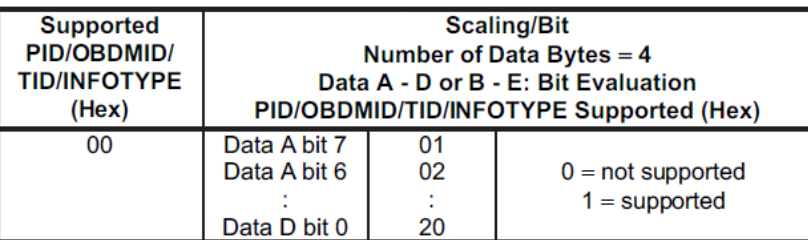

In our example, there were three responses, and looking at the third byte, we know the ECU addresses are 10, 18, and 28.

To learn how to determine which PIDs are supported by an ECU, let's look at the first response from our example:

41 6B 10 41 00 BE 1B 30 13 80

The first three bytes are the header, bytes 4 and 5 mean "this is a response to 01 00", the next four bytes are the data, and the last byte is the CRC (checkbyte).

Let's convert the hex bytes to binary, and count the bits to see which PIDs are supported:

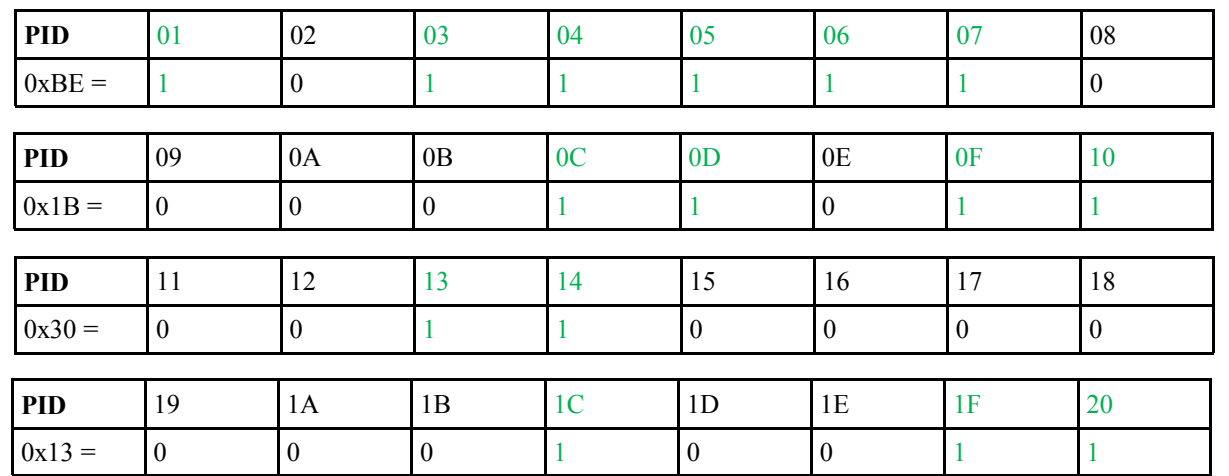

Note that the last bit indicates that there are more supported PIDs, in the next range (PIDs 20-40). Send the 0120 request and repeat the process for the next 32 PIDs. If the last bit (PID 40) is supported, send 0140, and so on.

Use the following PID definition to decode the vehicle speed value you recorded earlier:

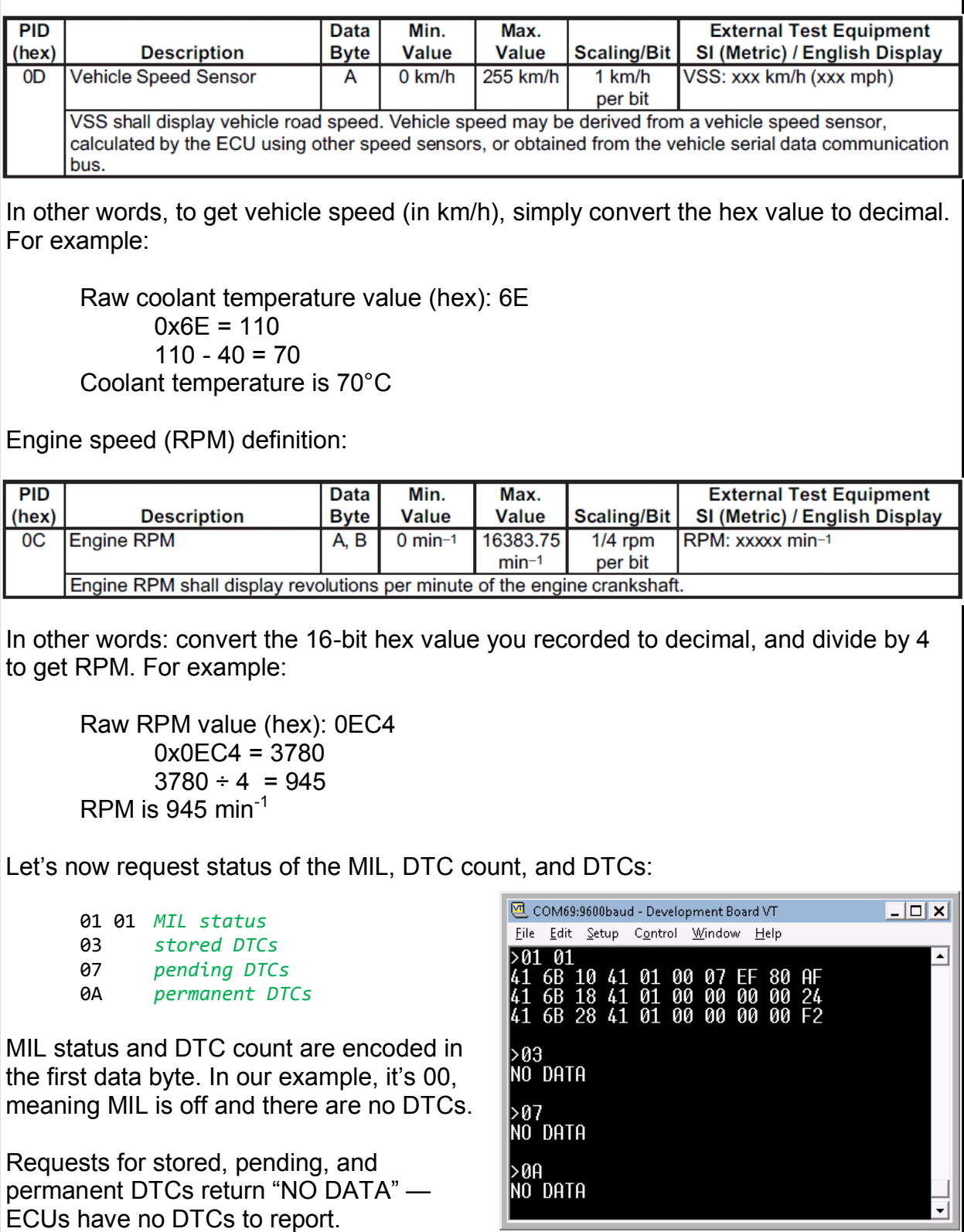

Press the "Fault" button on ECUsim, and repeat the requests:

**E** COM69:9600baud - Development Board VT

File Edit Setup Control Window Help

6B 10 47 01 07 02 07<br>6B 10 47 43 07 00 00

41 6B 10 41 01 86 07 EF 80 F3<br>41 6B 18 41 01 81 00 00 00 8C<br>41 6B 28 41 01 80 00 00 00 C7

>03<br>41 6B 10 43 01 00 02 00 03 00 43<br>41 6B 10 43 43 00 82 00 C1 00 11<br>41 6B 18 43 01 01 00 00 00 00 18

 $>0101$ 

 $\Box$   $\times$   $\Box$ 

01 01 *MIL status* 03 *stored DTCs* 07 *pending DTCs* 0A *permanent DTCs*

The first byte of the first response to 0101 is 0x86. The first bit is now 1, meaning the MIL is on. The DTC count is 6.

The next two responses are 81 and 80, meaning that ECUs number 18 and 28 have 1 and 0 DTCs, respectively.

Let's now dissect the response to the request for stored DTCs (03):

> 41 6B 10 43 01 00 02 00 03 00 43 41 6B 10 43 43 00 82 00 C1 00 11 41 6B 18 43 01 01 00 00 00 00 18

ECU #10 responded with two messages, containing 6 DTCs. ECU #18 responded with a single message, containing one DTC.

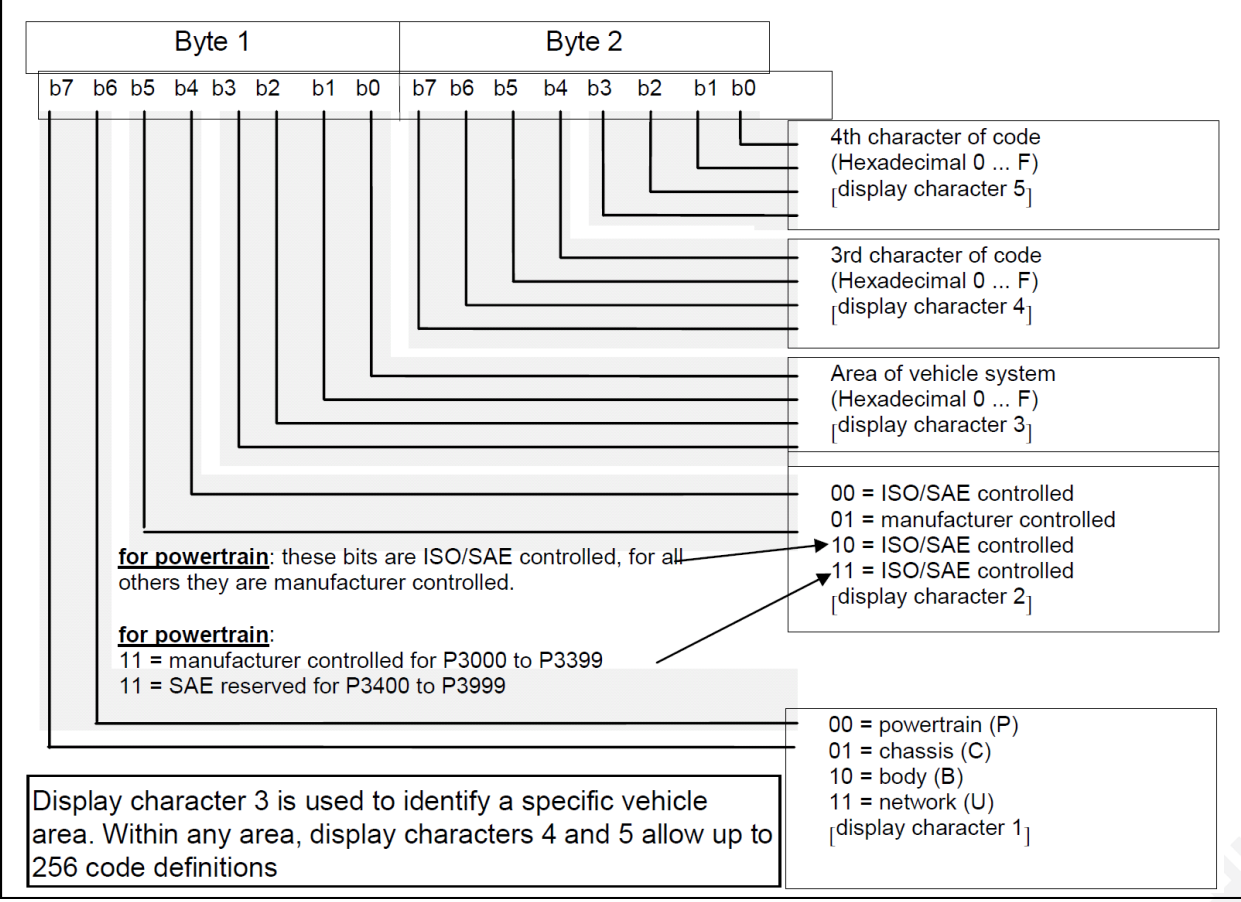

The SAE J2012 diagram shows how the DTCs are encoded. Notice how the last three characters of a DTC *do not need to be translated from ASCII.* Therefore, the only part that requires any effort, is decoding the letter-number combination (first nibble). Here's a handy chart to help us with this task:

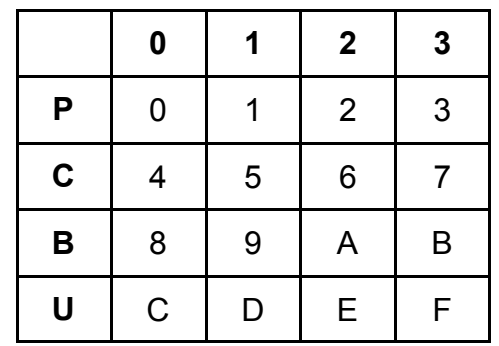

This is how we would decode the first, fourth, and sixth DTCs from our example:

 $0100 = P0100$  $4300 - C0300$  $C1 00 = U0100$ 

Try decoding the rest of the DTCs, on your own.

As our final exercise of this lab, we will request and decode the VIN (0902). Besides the fields you are familiar with, the VIN response frames add a sequence number field. Also, the first frame starts with three fill bytes.

Send 09 02 to the ECUsim, and you will get the following response:

41 6B 10 49 02 01 00 00 00 31 2F 41 6B 10 49 02 02 47 31 4A 43 1D 41 6B 10 49 02 03 35 34 34 34 EC 41 6B 10 49 02 04 52 37 32 35 E9 41 6B 10 49 02 05 32 33 36 37 4C

Use the ASCII code chart, to decode the VIN:

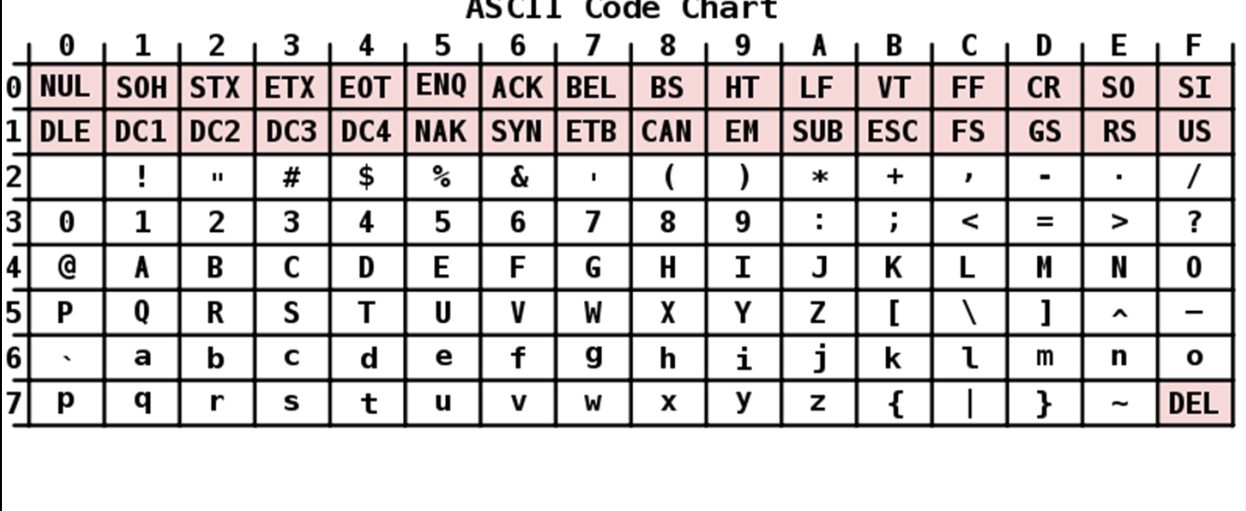

VIN: \_\_\_\_\_\_\_\_\_\_\_\_\_\_\_\_\_\_\_\_\_\_\_\_\_\_\_\_\_\_\_\_\_\_\_\_\_\_\_\_\_\_\_\_\_\_\_\_\_\_\_\_\_\_\_\_\_\_\_\_\_\_\_\_

# *LAB 2: Sleep/Wakeup*

## *Purpose:*

To explore the various sleep/wakeup mechanisms.

#### **Overview**

In this lab, we will show the steps required to configure and activate sleep and wakeup triggers.

### **Automatic Sleep and Wakeup on UART (In-) activity**

We will enter the following commands in the "Development Board" TeraTerm window:

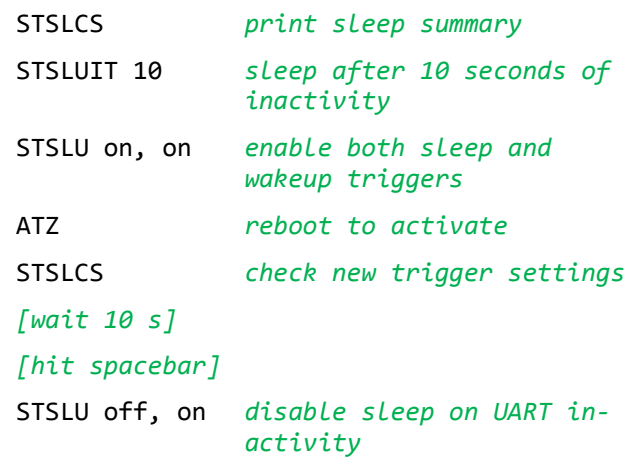

Watch the LEDs on the Power Module, as you wait for the STN1170 to go to sleep. When they turn off, you can hit the spacebar (or any key) to wake up the device. When you do, the STN1170 will wake up and print the welcome prompt.

Type the last command, to disable the "sleep on UART inactivity" trigger.

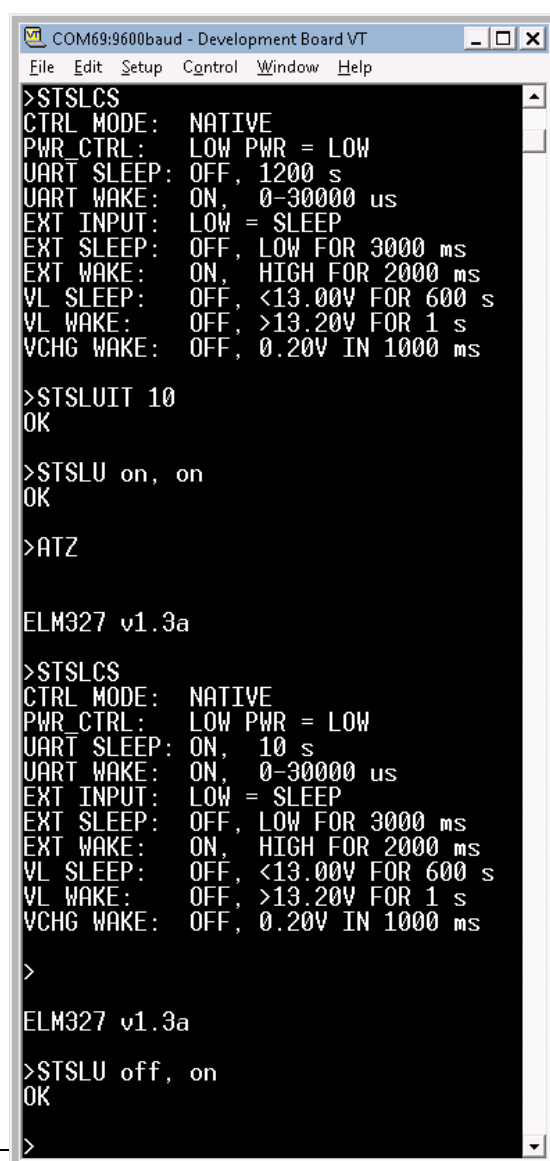

### **SLEEP Command and Wake-up on Voltage Change**

The "wake up on voltage change" is perhaps one of the most useful trigger wake-up triggers. The electrical system of the vehicle produces a steady voltage, when the vehicle is at rest. However, there are many things that can produce a measurable dip — the driver pushes the "unlock" button on the car remote, opens a door, or cranks the engine — that can be used to wake up the device.

We will use a resistor to simulate a dip, to bring the device out of the sleep state.

Here is the complete procedure for this portion of the lab:

- 1. Issue the STVR command to read the current voltage
- 2. Connect the 100k resistor between the ANALOG IN and GND pins of the STN1170 module

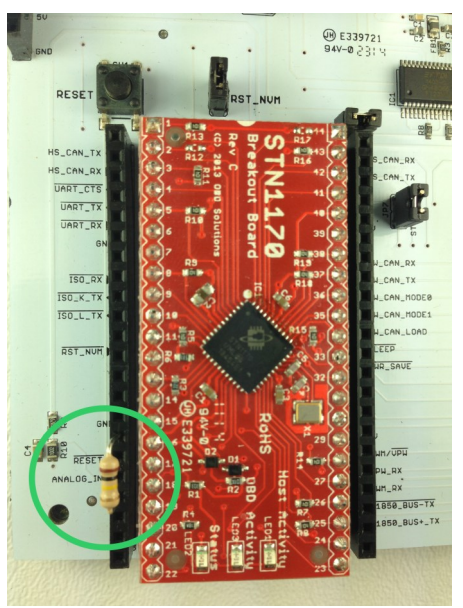

- 3. Read the new voltage (STVR). It should be roughly 1 volt less than what you measured in step #1
- 4. Enter the following commands:

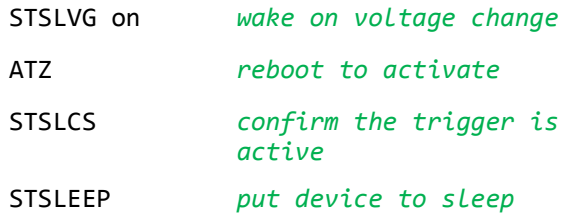

5. Briefly connect the 100k resistor between the ANALOG IN and GND pins, and observe the STN1170 wake up and print the welcome prompt.

# *LAB 3: OBD Development and Testing*

## *Purpose:*

To gain experience configuring the OBD simulator to aid development and testing.

**Overview** In this lab, you will create and configure a virtual ECU, add a PID, and create a custom fault set. **Creating a basic ECU** Enter the following commands in the "OBD Simulator" TeraTerm window: SP 1 *set the protocol to PWM* EDA *delete all existing (default) ECUs* EA 3 *create ECU #3* EN 3, "My ECU" *specify ECU name* EAP 3, 10 *assign ECU physical address \$10* EAF 3, 6A *assign ECU functional address \$6A* EP 3, 1 *set ECU's protocol preset to PWM* PA 3, 0C, 0FA0 *add PID (RPM = 1000)* E 3, on *turn on the ECU*Send the EL ("list ECUs") command to verify that the ECU has been created: **[** COM35:115200baud - ECUsim 2000 VT  $\Box$   $\Box$   $\times$ File Edit Setup Control Window Help  $\overline{\begin{matrix} \n\lambda E P & 3, 1 \\
0 & \lambda\n\end{matrix}}$ ▲ >PA 3, 0C, FFFF<br>OK )⊱E 3, on<br>Ink ECU  $10,60$ 

Now, let's add a simple fault set: DSA 3, 1, U1234 *report a stored DTC (U1234) after a fault event* PAUDC 3, on *enable automatic updates of stored DTC count* PAUMS 3, on *enable automatic updates of MIL status* All that remains, is to test the newly created setup, by entering the following commands in the "Development Board" TeraTerm window:  $\Box$   $\times$ <sup>[4]</sup> COM69:9600baud - Development Board VT 01 01 *MIL status & DTC count* Eile Edit Setup Control Window Help 01 0C *RPM value* |>01 01 41 6B 10 41 01 81 00 00 00 5E 03 *stored DTCs* >01 0C<br>41 6B 10 41 0C FF FF 59 From the responses, you can see that the MIL is set, there is one stored DTC (U1234), 41 6B 10 43 D2 34 00 00 00 00 04 and RPM is at its maximum value. Besides obvious convenience, an OBD simulator gives the developer the ability to set PIDs to arbitrary values outside the "usual" value range, or even have the virtual ECU send an invalid response (e.g., RPM reported as a 3-byte value). Both are useful for stress-testing OBD software in the lab.

# *Reference Material*

- **SAE Standards** (sae.org): J1979, J1850, J2012, J1939
- **ISO Standards** (iso.org): ISO 9141, ISO 14230, ISO 15765
- **OBD Software Development Tutorials** http://www.obdsol.com/articles/
- **ECUsim 2000 User Guide** http://www.scantool.net/scantool/downloads/101/ecusim\_2000-ug.pdf
- **ECUsim 2000/5100 Programming Manual** http://www.scantool.net/static/documentation/ecusim/ecusim-pm.pdf
- **STN1100 Family Reference and Programming Manual** http://www.scantool.net/scantool/downloads/98/stn1100-frpm.pdf